## **Rejestracja w systemie**

1. Zarejestruj się na stronie [http://system.wopr.szczecin.pl](http://system.wopr.szczecin.pl/)

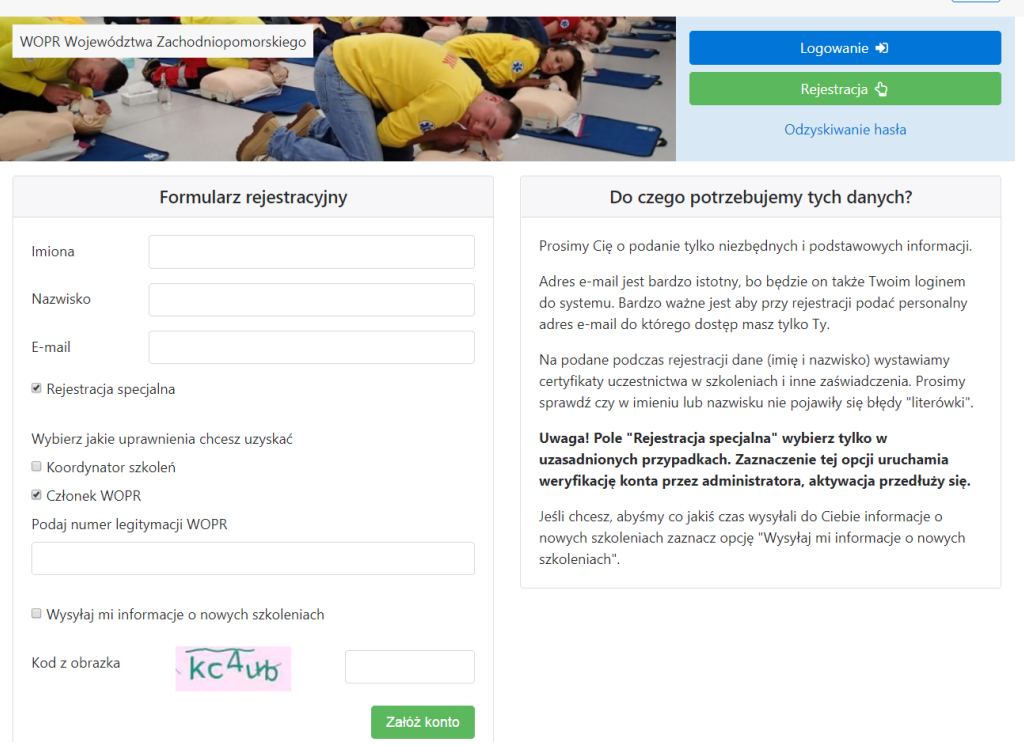

W formularzu rejestracyjnym podaj:

- Swoje imię i nazwisko (prawdziwe, na takie dane będzie wystawiony certyfikat)
- Adres e-mail (pamiętaj, że zakładasz swoje prywatne konto w systemie, używaj imiennego adresu, nie takiego do którego dostęp ma więcej osób niż Ty)
- Jeżeli jesteś członkiem WOPR wybierz "Rejestracja specjalna" oraz zaznacz uprawnienie "Członek WOPR". Następnie podaj numer legitymacji WOPR. Jeżeli jeszcze nie posiadasz wpisz "1234a"
- Przepisz kod z obrazka
- 2. Wciśnij guzik załóż konto i potwierdź poprawność danych.
- 3. Na Twój adres email zostanie wysłana informacja z hasłem do pierwszego logowania.
- 4. Po zalogowaniu się w systemie będziesz widzieć swój "Pulpit". Tu będą pojawiać się najważniejsze informacje wymagające Twojej uwagi.

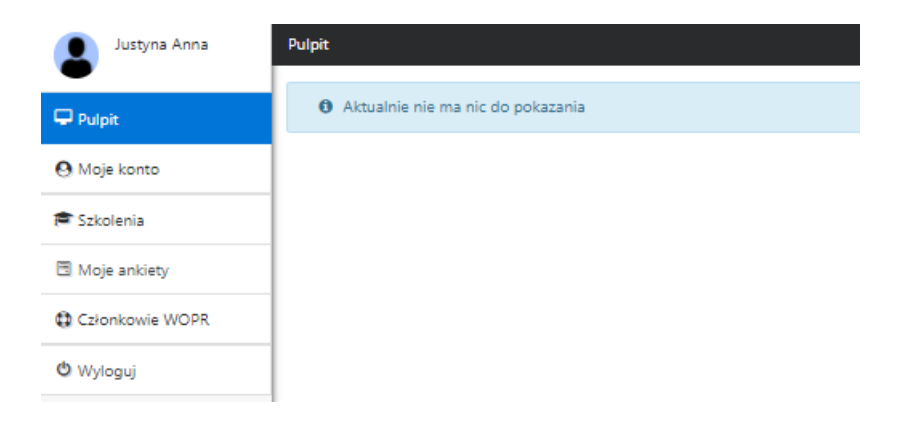

5. Kiedy już się zalogujesz w zakładce "Moje konto" -> "Dołącz do grupy" znajdź swoją jednostkę/oddział i wyślij prośbę o dołączenie. Koordynator szkoleń (instruktor) doda Cię do grupy.

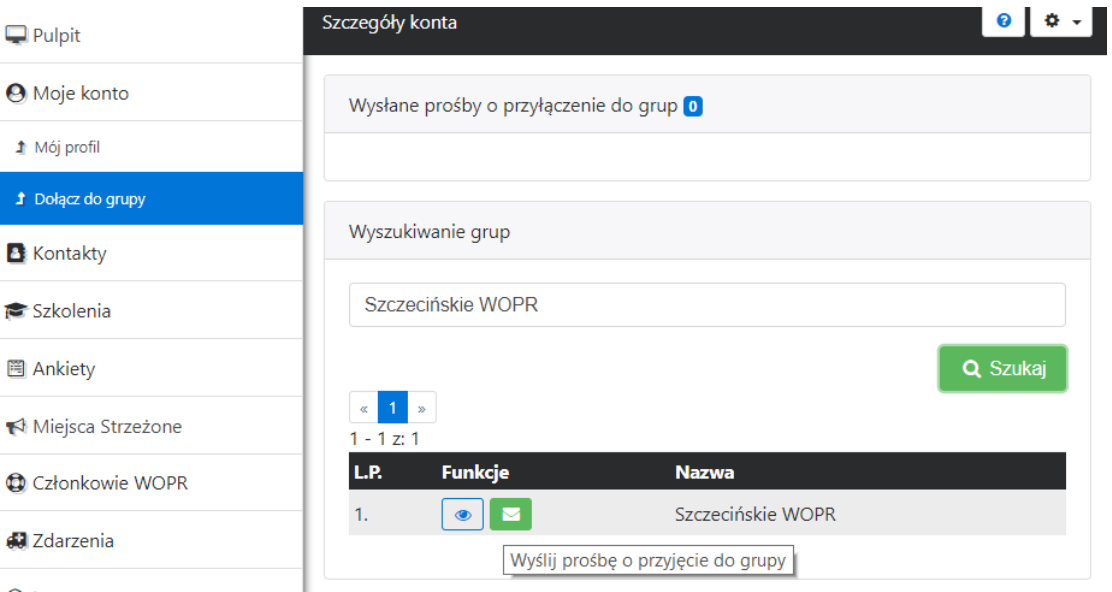

Jeśli będziesz miał jakiś problem napisz do nas [rl@wopr.szczecin.pl](mailto:rl@wopr.szczecin.pl) lub [kurylczyk@woprwz.pl](mailto:kurylczyk@woprwz.pl)

To wszystko!!!

O funkcjonalnościach systemu SZOT możesz przeczytać w tym artykule: [http://wopr.szczecin.pl/wp-content/uploads/2018/01/System-Zarz%C4%85dzania-](http://wopr.szczecin.pl/wp-content/uploads/2018/01/System-Zarz%C4%85dzania-Organizacj%C4%85-w-Terenie-nowe-funkcjonalno%C5%9Bci.pdf)[Organizacj%C4%85-w-Terenie-nowe-funkcjonalno%C5%9Bci.pdf](http://wopr.szczecin.pl/wp-content/uploads/2018/01/System-Zarz%C4%85dzania-Organizacj%C4%85-w-Terenie-nowe-funkcjonalno%C5%9Bci.pdf)